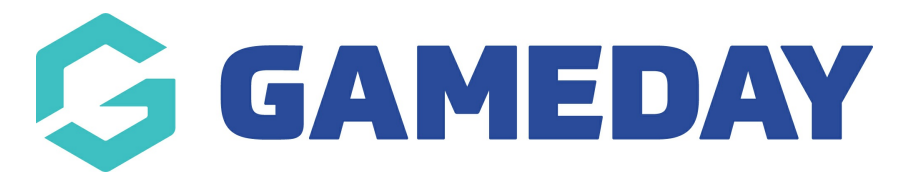

## **How do I create a custom Opt-In?**

Last Modified on 30/11/2023 2:22 pm AEDT

As a Passport administrator taking registrations and/or managing members through your database, you have the ability to set up custom **Opt-Ins** whereby you can offer each member an option to Opt-In to Secondary Communications that you send through Passport's Communications feature.

Secondary Communication can contain information about the season (e.g. scores, statistics, weekly newsletters), special offers, promotions and marketing. These communications can ONLY go to those who have opted-in to receiving this information upon registration and have not optedout prior to the last 7 days.

By creating an Opt-In, you are automatically adding an additional checkbox to any of your organisation's registration forms. The system will then collect and store data for members who chose to Opt-In to allow you to report on and filter communications by this group of members.

To create an Opt In:

- HH. **MECACRS** Search.. Settings GameDay Passport Training User Management Process Log **Contacts Edit Details** Edit Audit Log L Dark Mode 12 Stack Lane President (Primary Contact) **Vice Presi** Melhourne Margaret Bell **Barry Driscoll** VIC, AUSTRALIA, 3000 0400100200 0400100201 +61400100200 (Phone) hello@mygameday.app hello@mygameday.app hello@mygameday.app Add/Edit Logo **Treasurer** Secretary Melissa Boyle **Barrett Ferguson** 0400100202 0400100203 hello@mvgameday.app hello@mvgameday.app Show more Y
- 1. From your organisation dashboard, click the **Settings Cog**, then **SETTINGS**

**Note:** If your organisation is above Association/League level, select **OPT-INS** from this menu

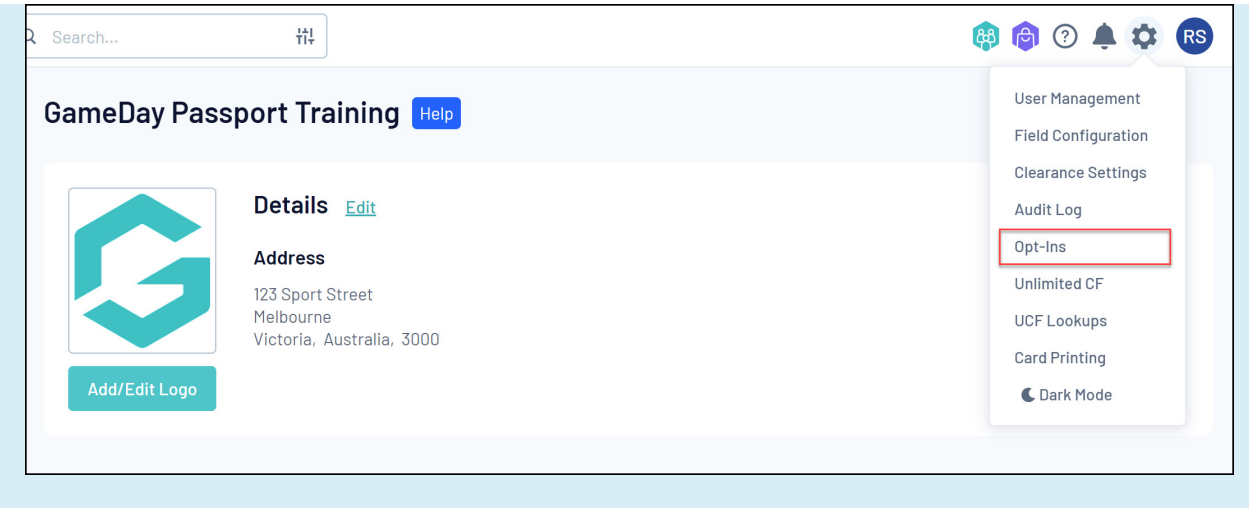

## 2. Click **OPT INS**

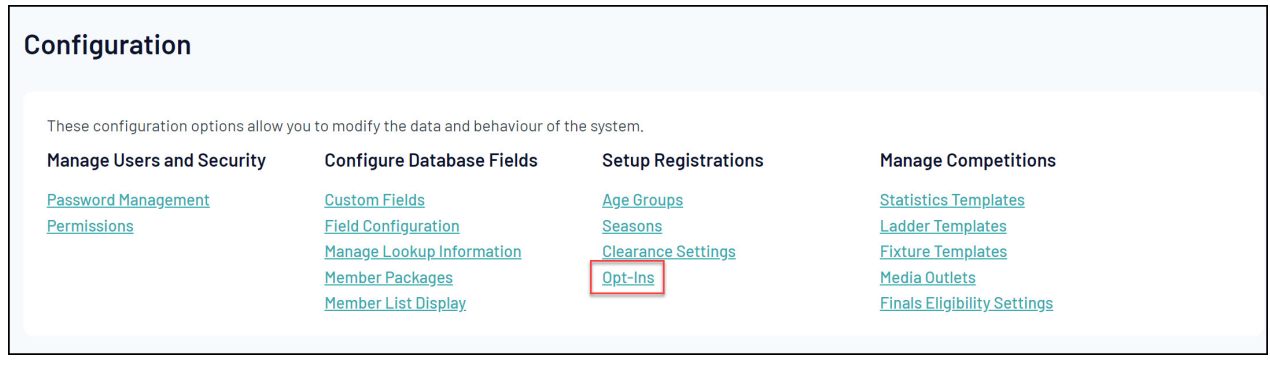

## 3. Click **ADD**

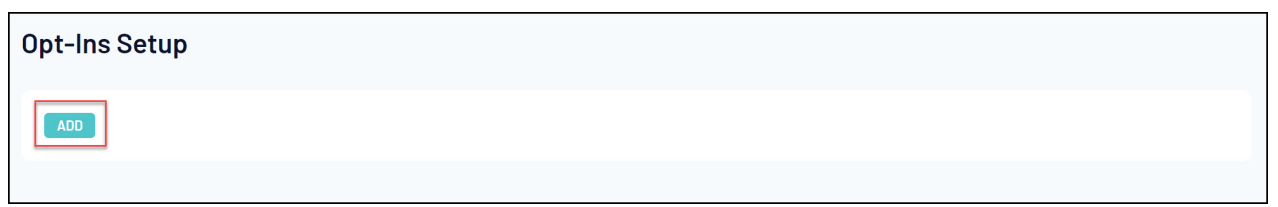

4. Enter your **Opt-In Message**, then click **UPDATE**

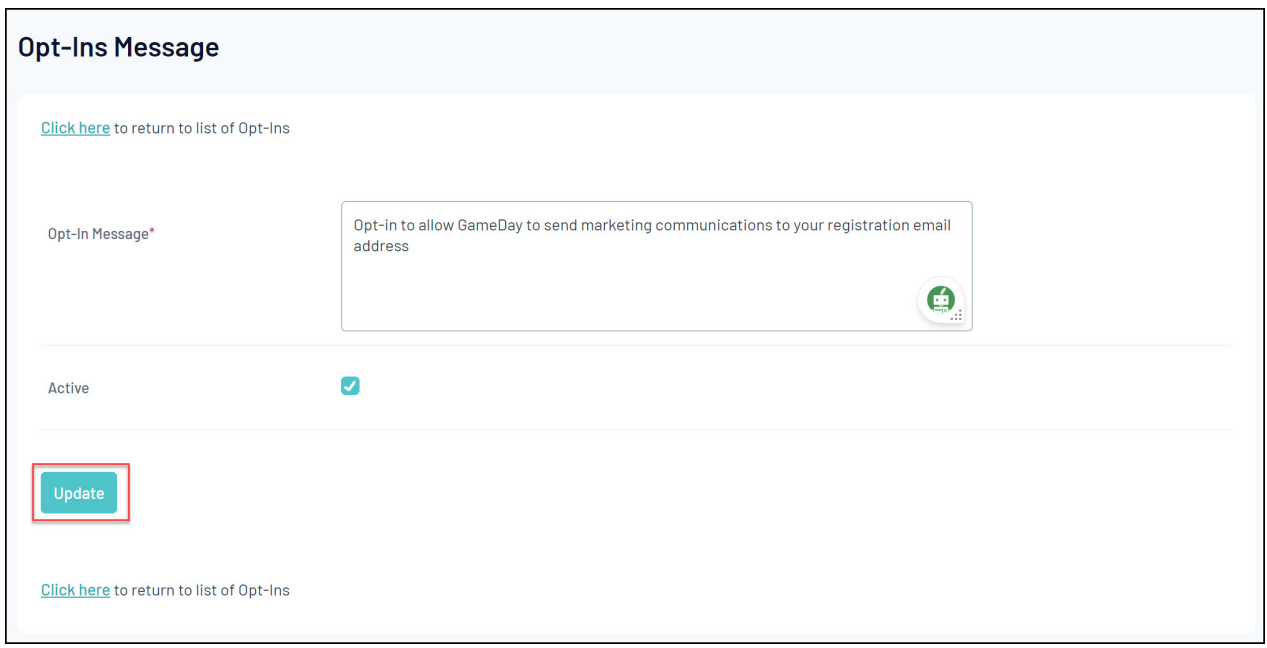

Your Opt-In will then automatically appear when:

## a) Someone registers to your organisation

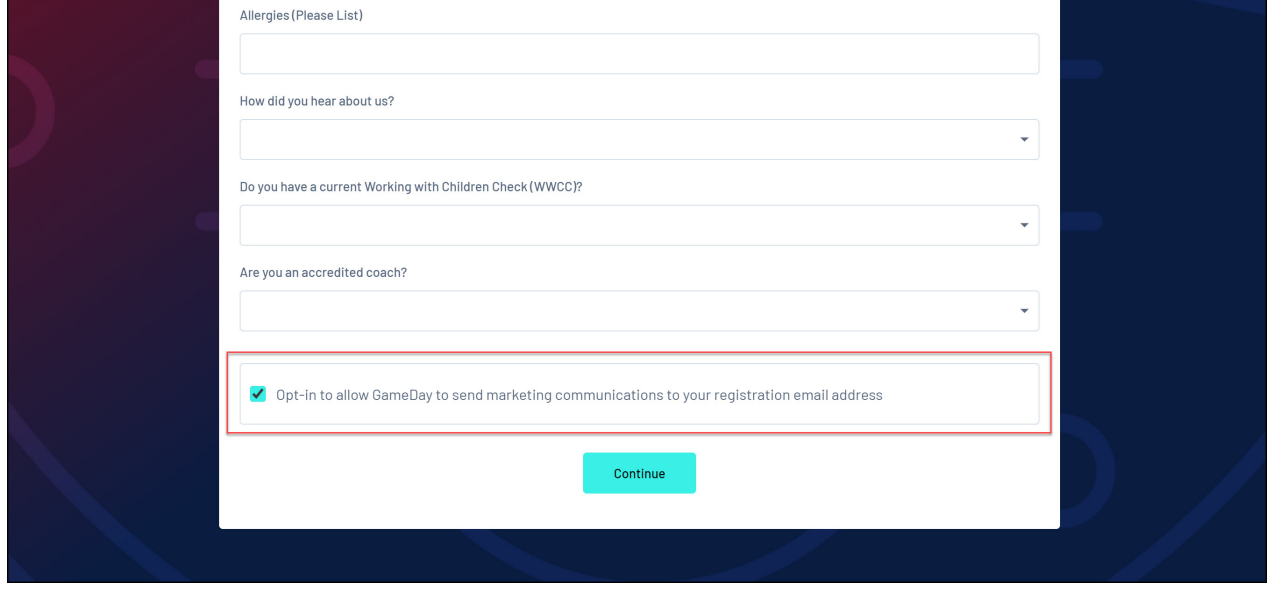

b) When an administrator of your organisation wants to send a **Secondary Communication** through the email communication functionality

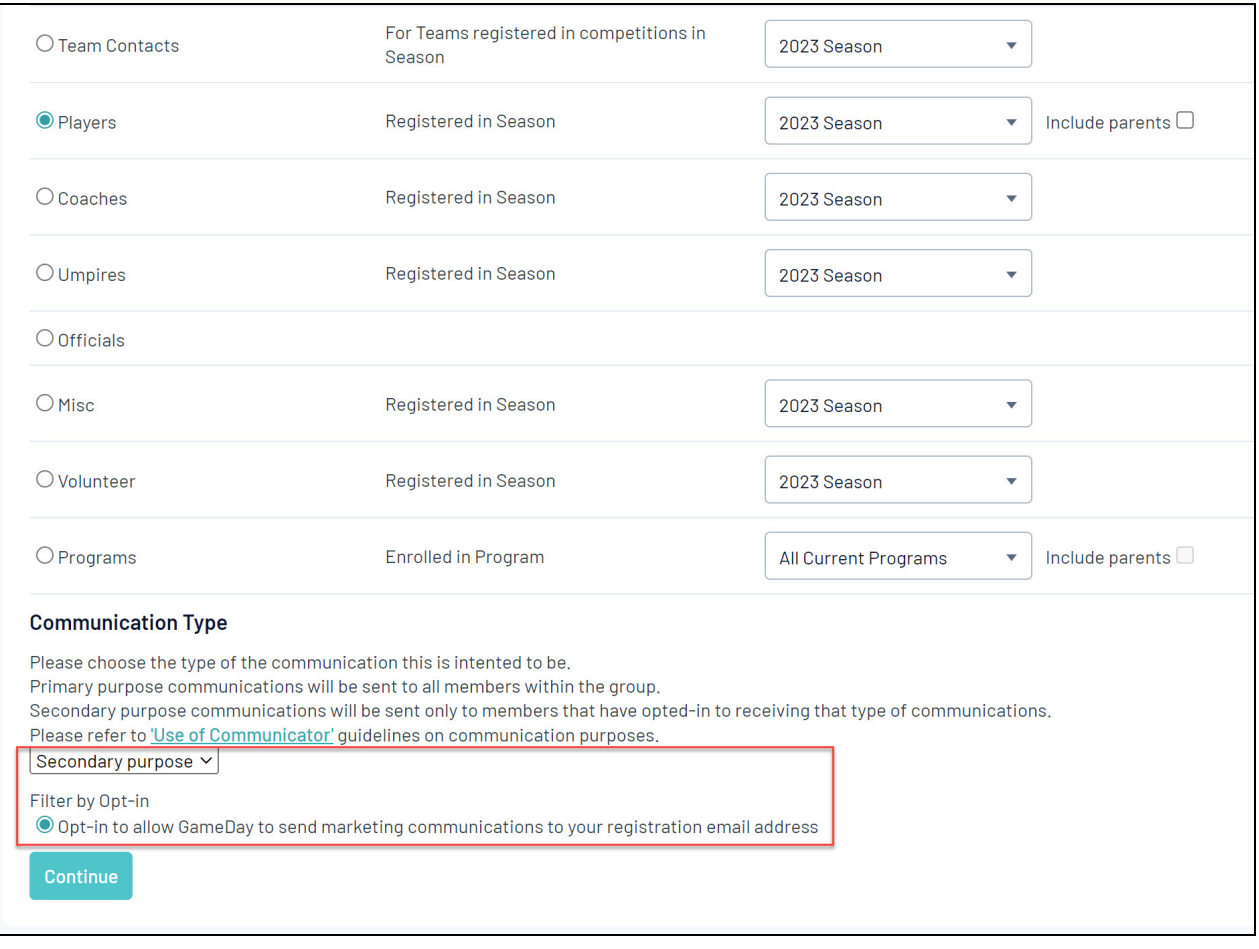